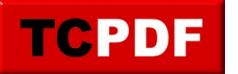

# **Exécution automatique – Principes et réglages**

L'exécution automatique, c'est ce qui apparait dès que vous insérez un appareil photo, une clé USB, ou un CD dans le lecteur de CD.

Cette fonction, bien que très pratique, pose des problèmes. Le problème, c'est qu'il est possible de créer un fichier pour ajouter des informations d'exécution automatique sur une clé USB. Ce fichier peut permettre le lancement d'un virus à l'insertion de la clé dans un ordinateur.

Nous verrons plus en détails dans le document sur la sécurité comment désactiver l'exécution automatique, ou au moins comment la rendre plus sure.

Dans cette section, nous verrons comment utiliser l'exécution automatique et comment la rerégler si une action a été choisie par défaut pour un type de CD.

## **Comment ça marche ?**

Sous Windows XP, Windows Vista ou Windows 7, une analyse du contenu de la clé (ou du CD) est effectuée afin de vous proposer les meilleurs options possibles par rapport au contenu de la clé (ou du CD).

En temps réel sous Vista (et avec un délai sous XP), une liste de choix vous est proposée.

Lorsqu'il faut gérer les fichiers, il faut utiliser la ligne « Ouvrir le dossier et afficher les fichiers » (cliquez une seule fois sous Windows Vista et faites un double clic sous Windows XP) :

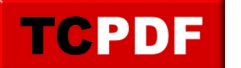

by admin - https://www.qqt.fr/documentation/gestion-des-fichiers/excution-automatique-princip es-et-rglages/

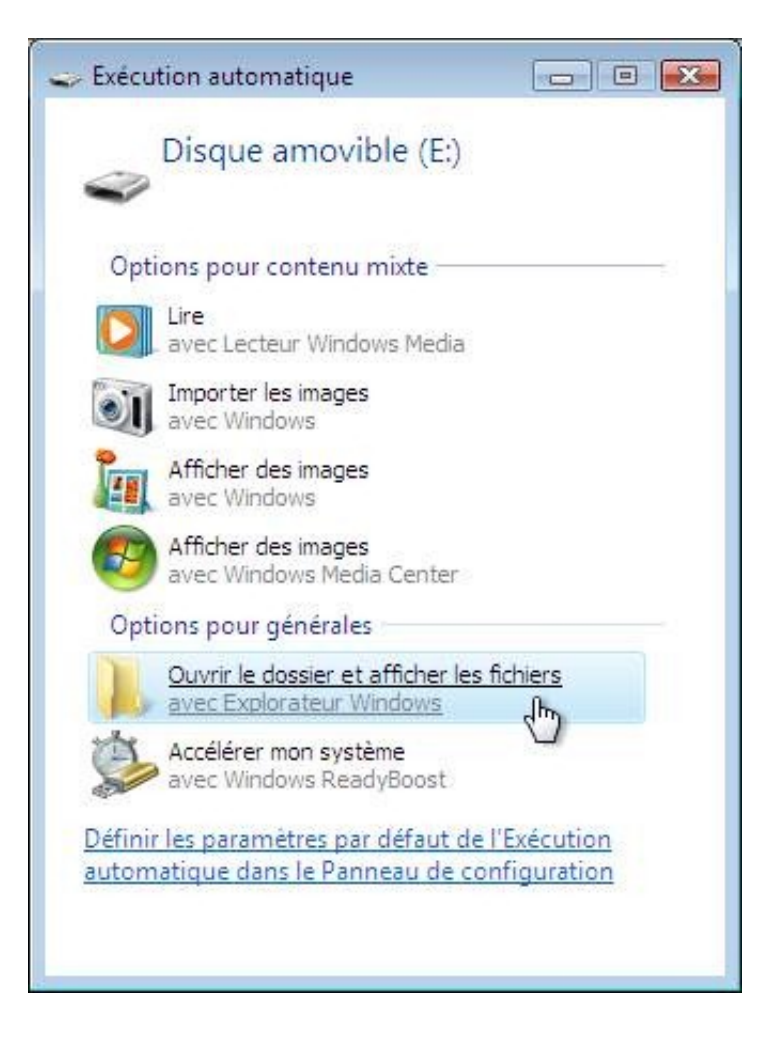

Ceci permettra de manipuler les fichiers contenus sur une clé.

Lorsque vous transfèrerez des photos depuis votre appareil photo, ne prenez surtout pas l'option « Importer les images » ou toute option s'en rapprochant. Ce genre d'options a tendance à transférer les photos en désordre (ce qui vous fera perdre l'ordre chronologique des photos) et n'importe comment (quand c'est pas n'importe où).

## **Comment reconfigurer l'exécution automatique**

Parfois, on coche la mauvaise case à cocher qui dit de toujours effectuer la même action lorsque l'ordinateur rencontre un CD ou une clé USB ayant ce type de contenu. Windows Vista a tendance à conserver le premier choix donné lorsqu'il rencontre un CD ou une clé USB ayant un certain type de contenu.

Cette section permet donc de résoudre ces quelques problèmes. On choisira donc de demander à l'ordinateur de

<span id="page-2-0"></span>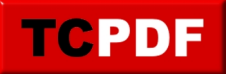

toujours demander ce qu'il doit faire.

Si vous ne cochez pas la case « Toujours effectuer l'action suivante » sous Windows XP, vous n'avez pas besoin de lire les instructions. Par contre, sous Windows Vista, il faut le faire quand même.

Pour ne pas changer, la procédure est différente en fonction de si vous avez Windows XP de si vous avez Windows Vista.

- [Windows 10](#page-2-0)
- Windows Vista/7
- Windows XP

Sous Windows 10, il faut aller dans les paramètres :

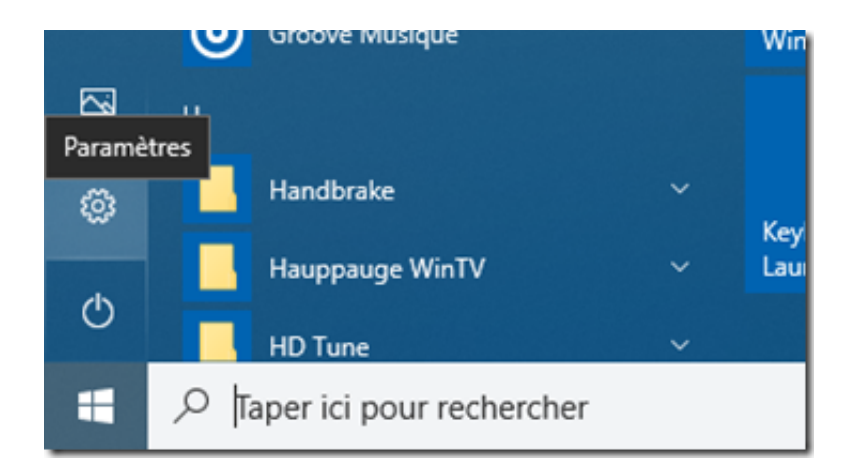

Ensuite, il faut aller dans les périphériques :

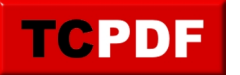

by admin - https://www.qqt.fr/documentation/gestion-des-fichiers/excution-automatique-princip es-et-rglages/

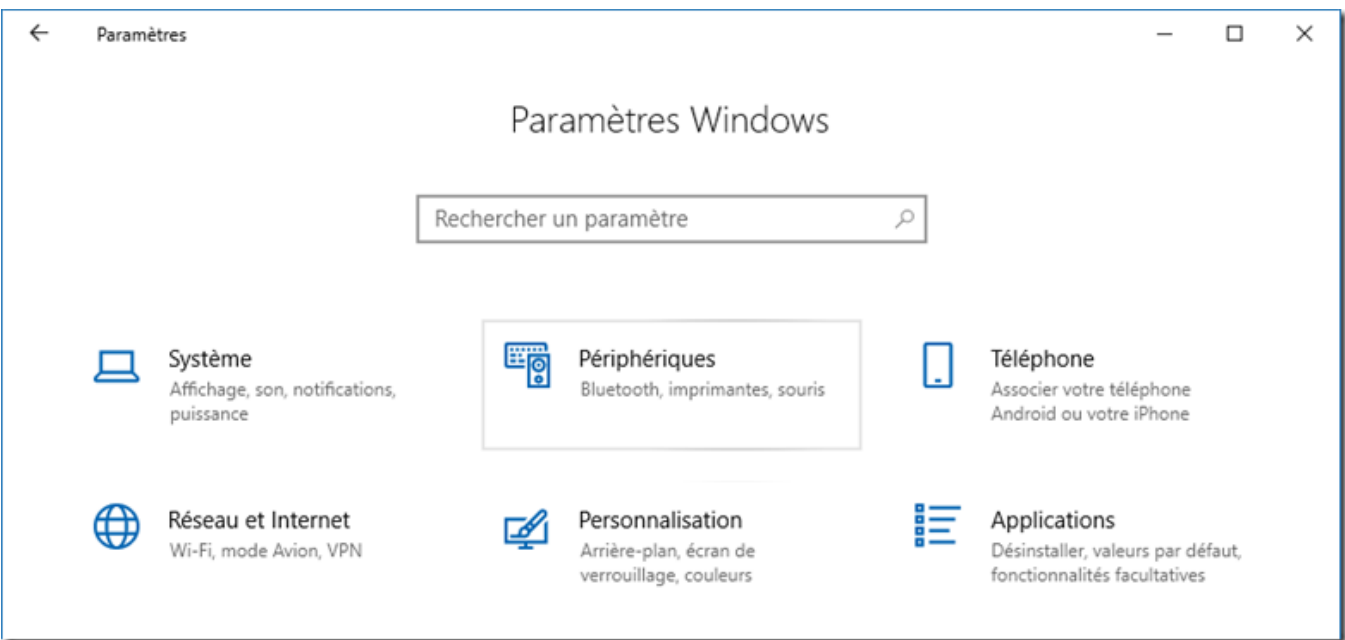

Cliquez sur "Exécution automatique" :

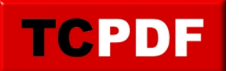

by admin - https://www.qqt.fr/documentation/gestion-des-fichiers/excution-automatique-princip es-et-rglages/

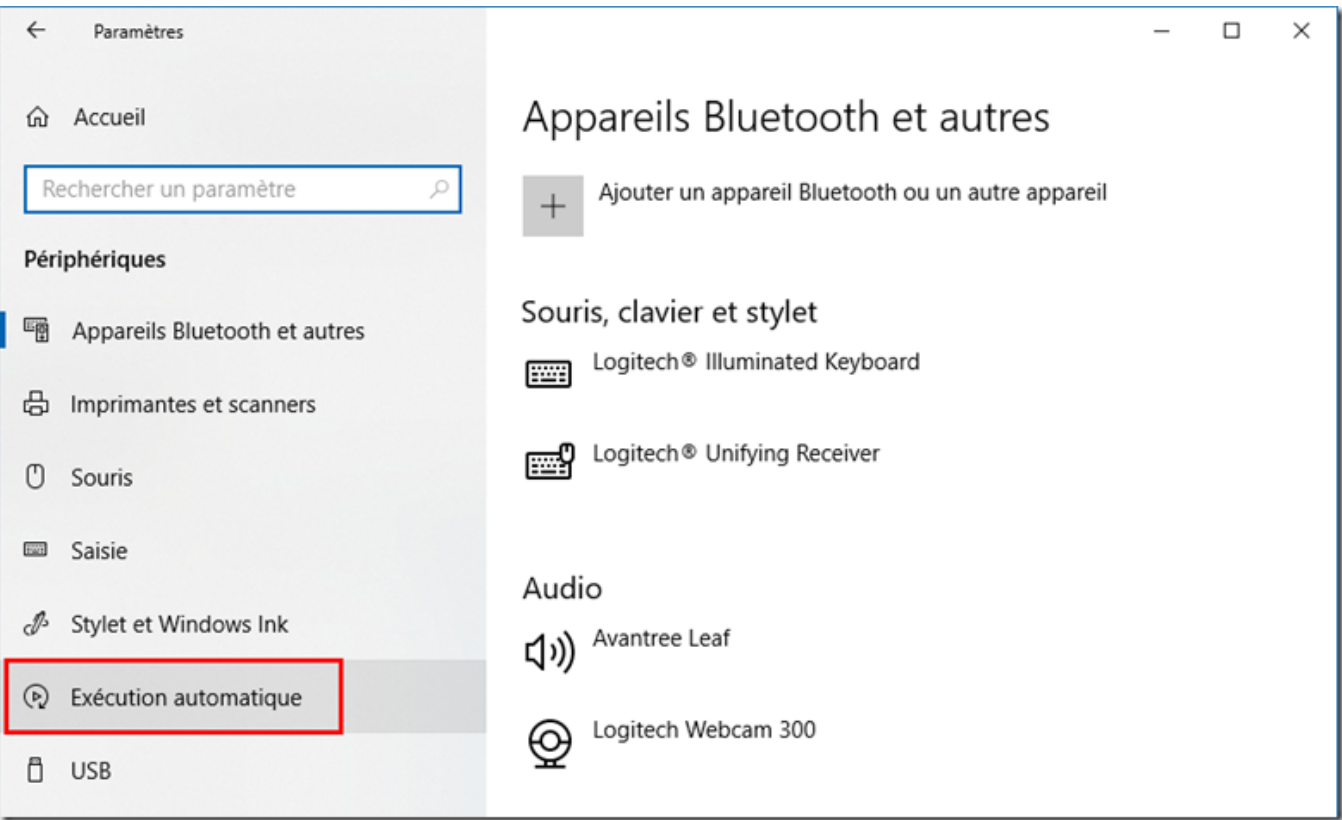

Il est possible de choisir l'option "Toujours demander" pour chaque type d'appareil :

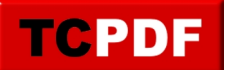

by admin - https://www.qqt.fr/documentation/gestion-des-fichiers/excution-automatique-princip es-et-rglages/

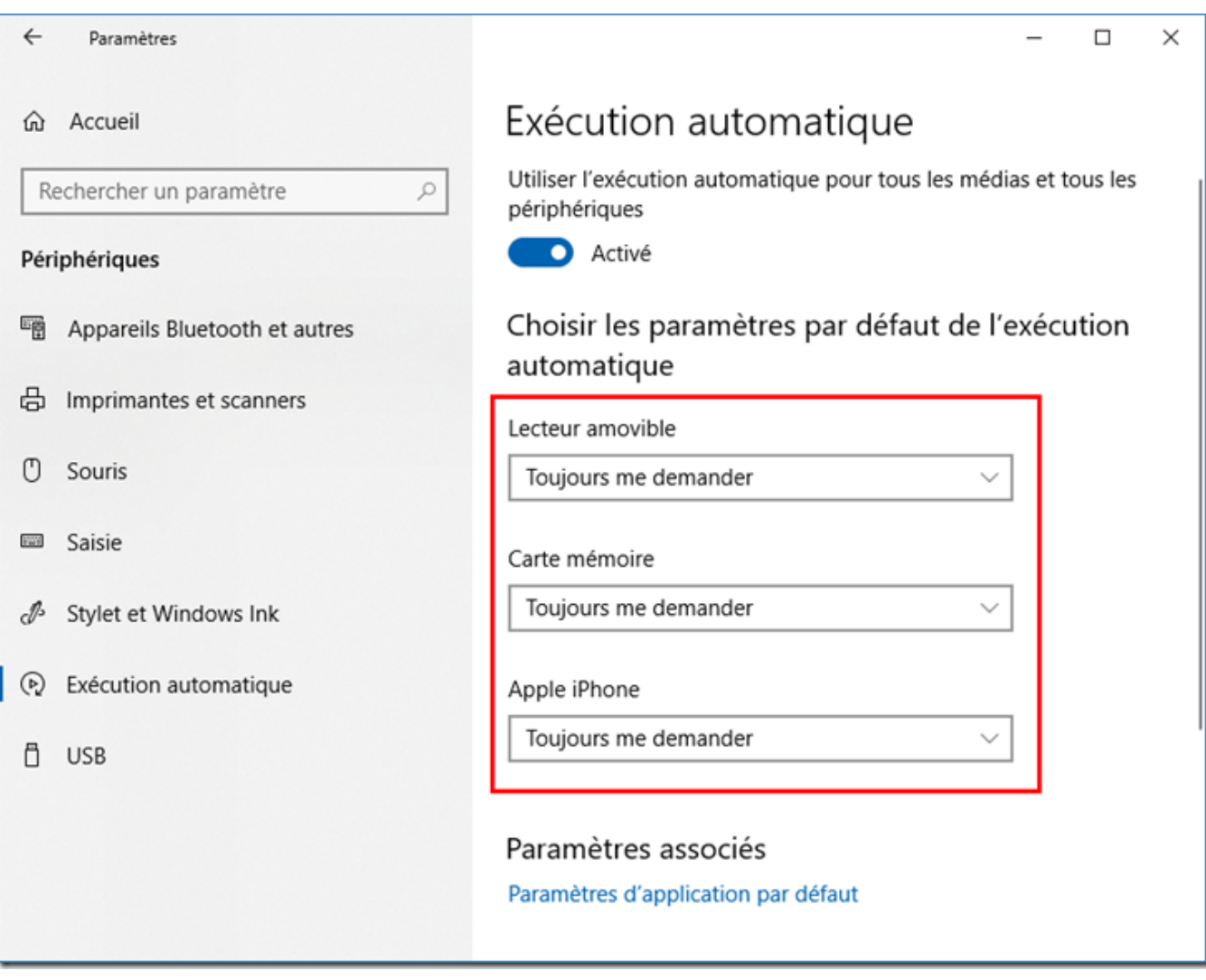

Sous Windows Vista et Windows 7, ce réglage est le même pour tout périphérique branché sur l'ordinateur profitant de la fonction d'exécution automatique.

Cliquez sur le bouton « Démarrer », puis allez dans « Panneau de configuration » :

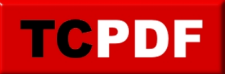

by admin - https://www.qqt.fr/documentation/gestion-des-fichiers/excution-automatique-princip es-et-rglages/

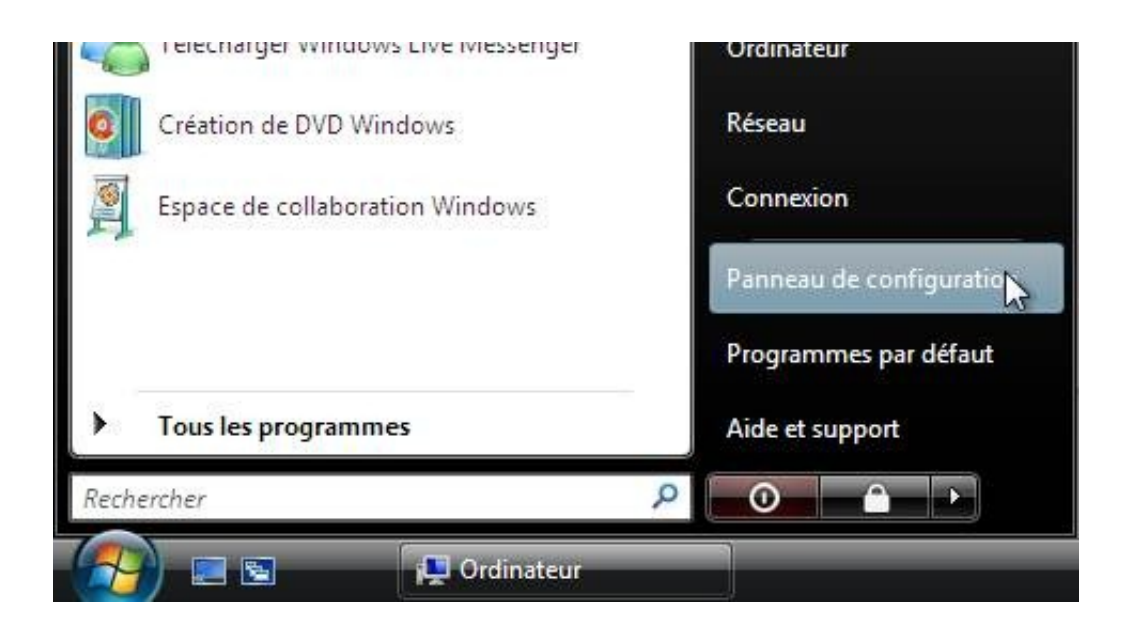

(Si le panneau de configuration s'ouvre en menu, cliquez directement sur « Exécution automatique »)

Si le panneau de configuration s'affiche comme ça, cliquez sur « Affichage classique » en haut à gauche (voir cadre rouge) :

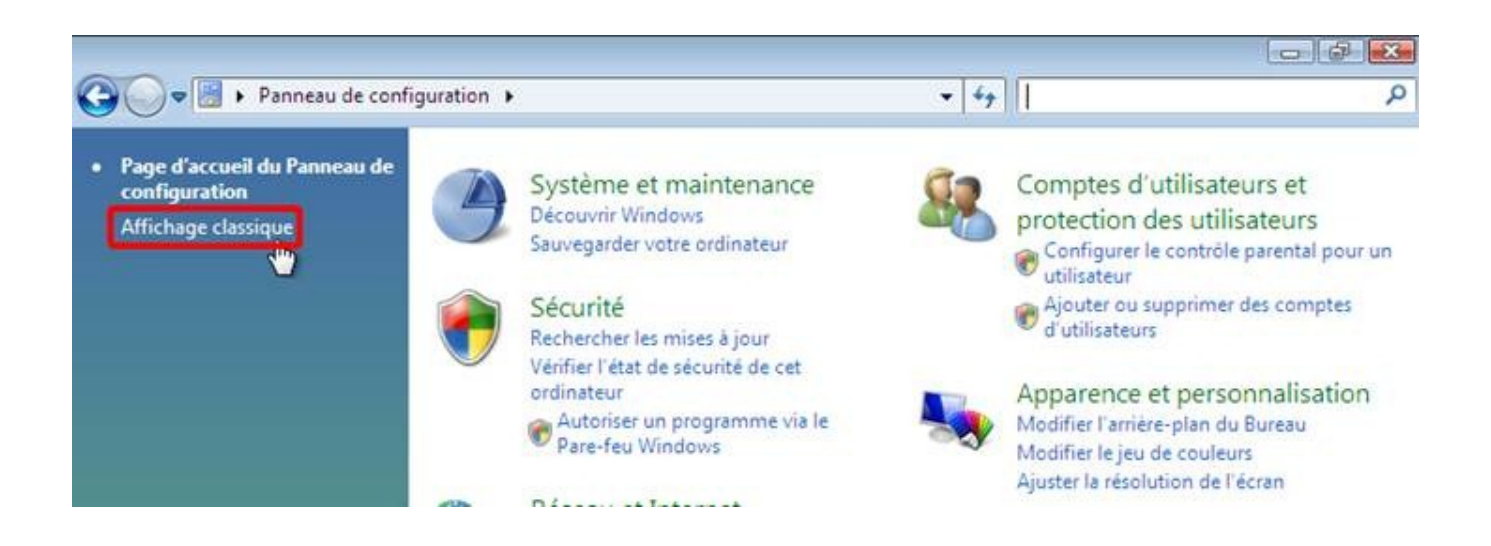

Double cliquez ensuite sur « Exécution automatique » :

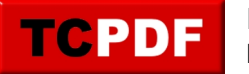

by admin - https://www.qqt.fr/documentation/gestion-des-fichiers/excution-automatique-princip es-et-rglages/

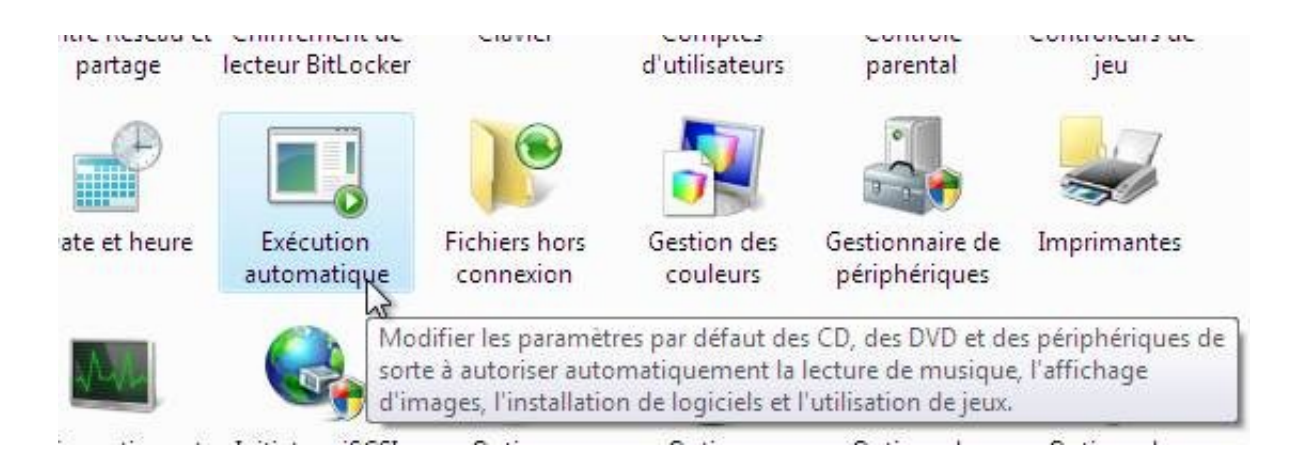

Cliquez sur chaque menu déroulant et cliquez ensuite sur « Toujours me demander » :

# Choisir l'effet de l'insertion de chaque type de média ou de périphérique VI Utiliser l'exécution automatique pour tous les médias et tous les périphériques

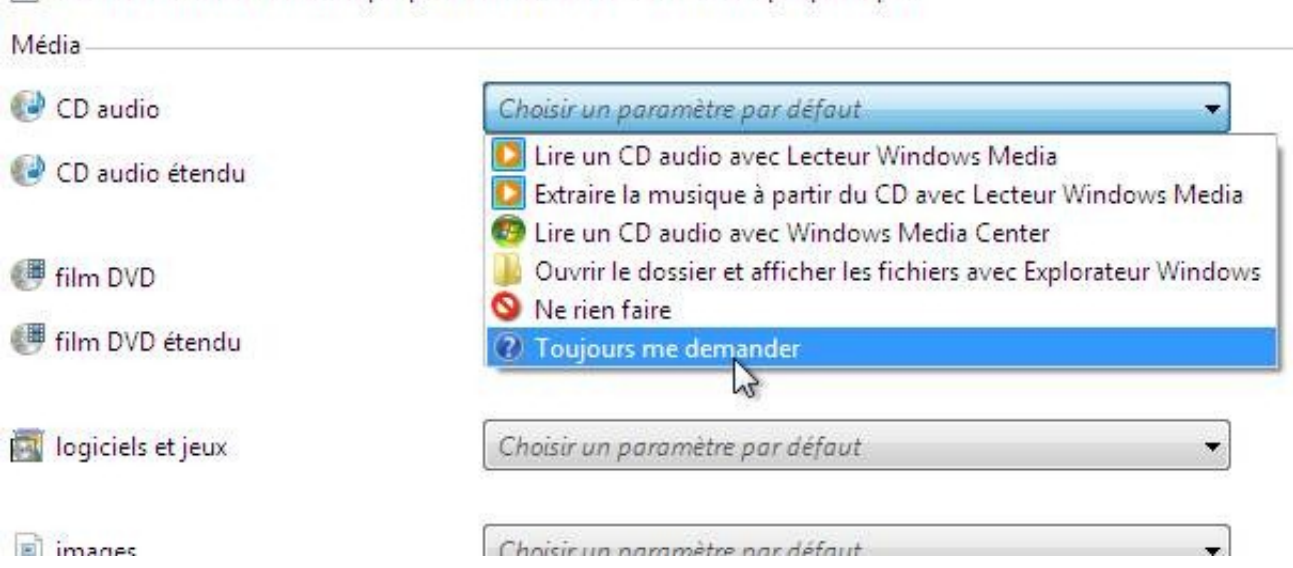

Répétez l'opération jusqu'à ce qu'ils soient tous sur « Toujours me demander ».

Cliquez ensuite sur le bouton « Enregistrer » :

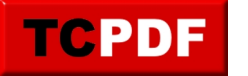

by admin - https://www.qqt.fr/documentation/gestion-des-fichiers/excution-automatique-princip es-et-rglages/

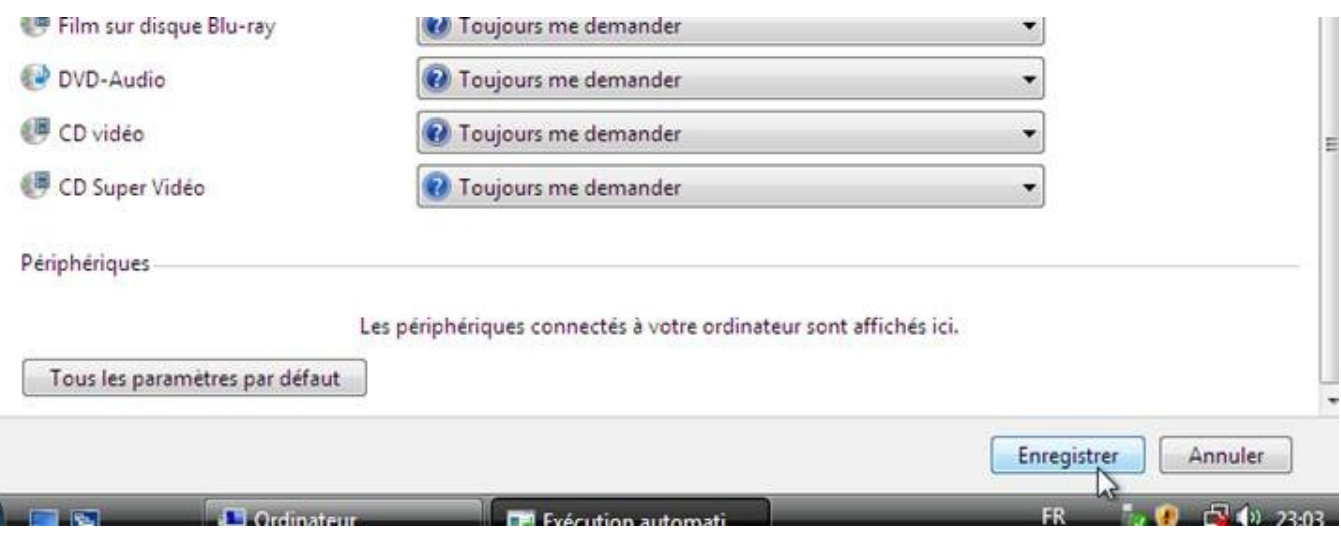

Sous Windows XP, ce réglage est dépendant du lecteur. Il faut donc aller dans le poste de travail, puis effectuer un clic droit sur le lecteur désiré, puis cliquez sur « Propriétés » :

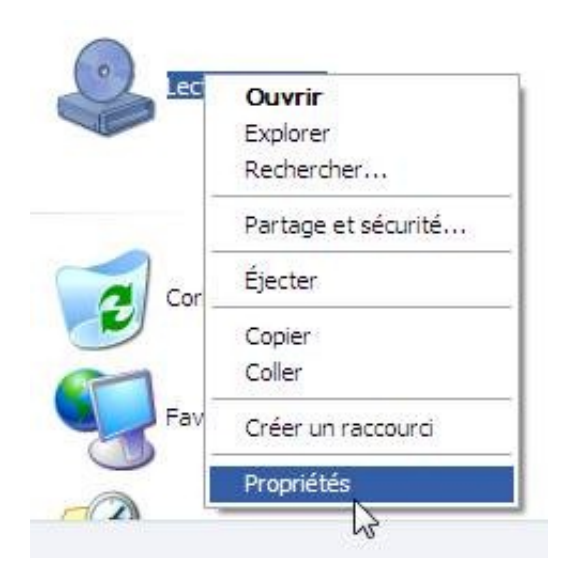

Cliquez ensuite sur l'onglet « Exécution automatique », et vérifiez pour chaque type de contenu (voir cadre rouge de l'image ci-dessous), la case « Me demander à chaque fois de choisir une action » (voir cadre bleu) est bien cochée :

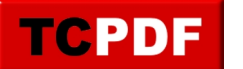

by admin - https://www.qqt.fr/documentation/gestion-des-fichiers/excution-automatique-princip es-et-rglages/

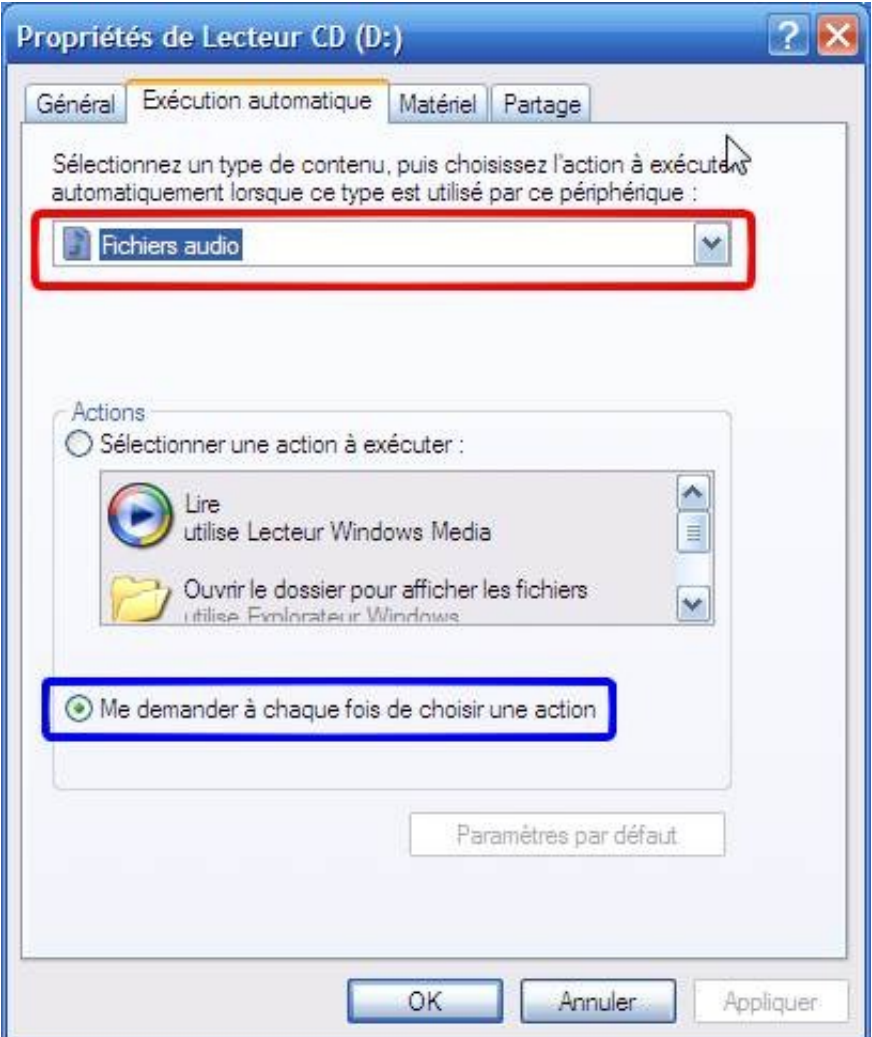

Cliquez ensuite sur le bouton « OK ».